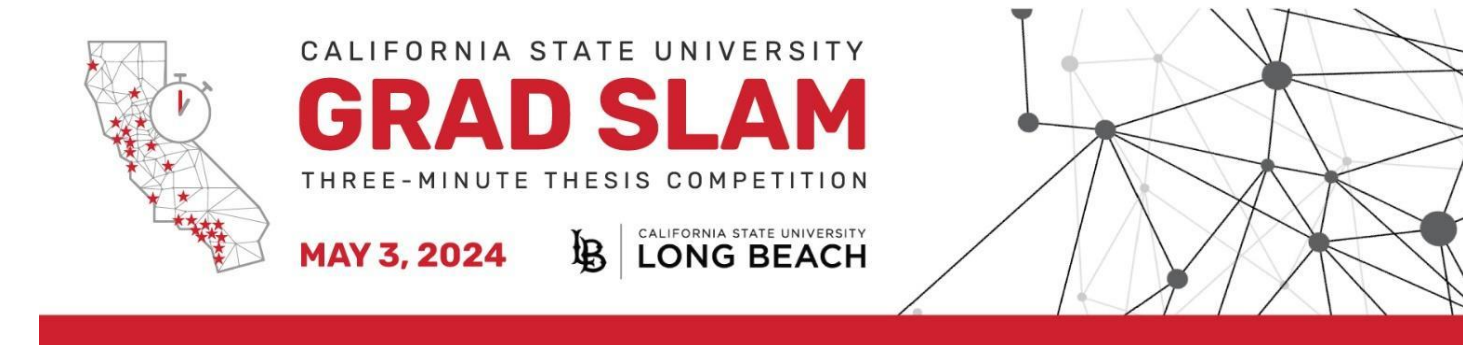

## MOBILE PHONE GUIDE

*Connect to GradSlam via mobile phone:* **[Download Zoom Apps and Plugins](https://zoom.us/download)**

Need help? Email **[zoom@csulb.edu](mailto:zoom@csulb.edu).**

- 1. Select "Sign In" and add your Zoom login information. For members of the CSU community **only**, select SSO and enter your institution's abbreviation (example: csulb).
- 2. Select 'More' in the bottom right-hand corner, then select 'Events:'

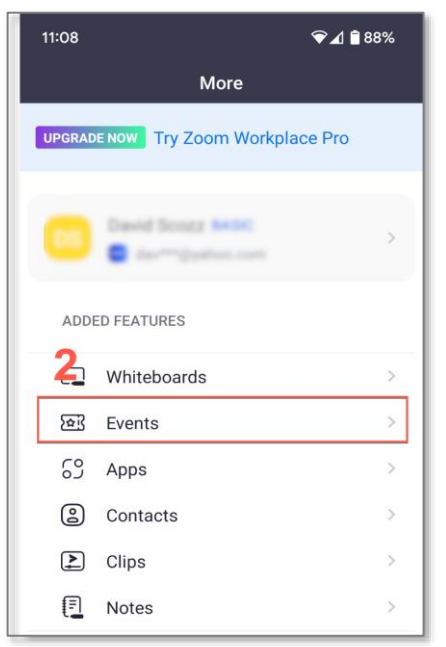

3. Select 'Join' next to the CSU Wide Grad Slam event:

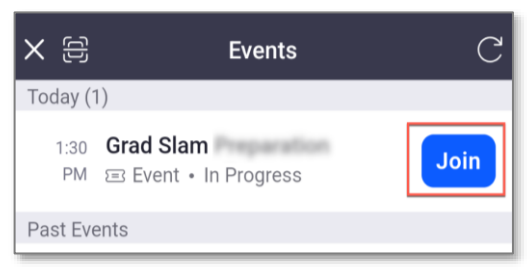

## **Attending a Session:**

Select 'Join' next to the session you would like to join.

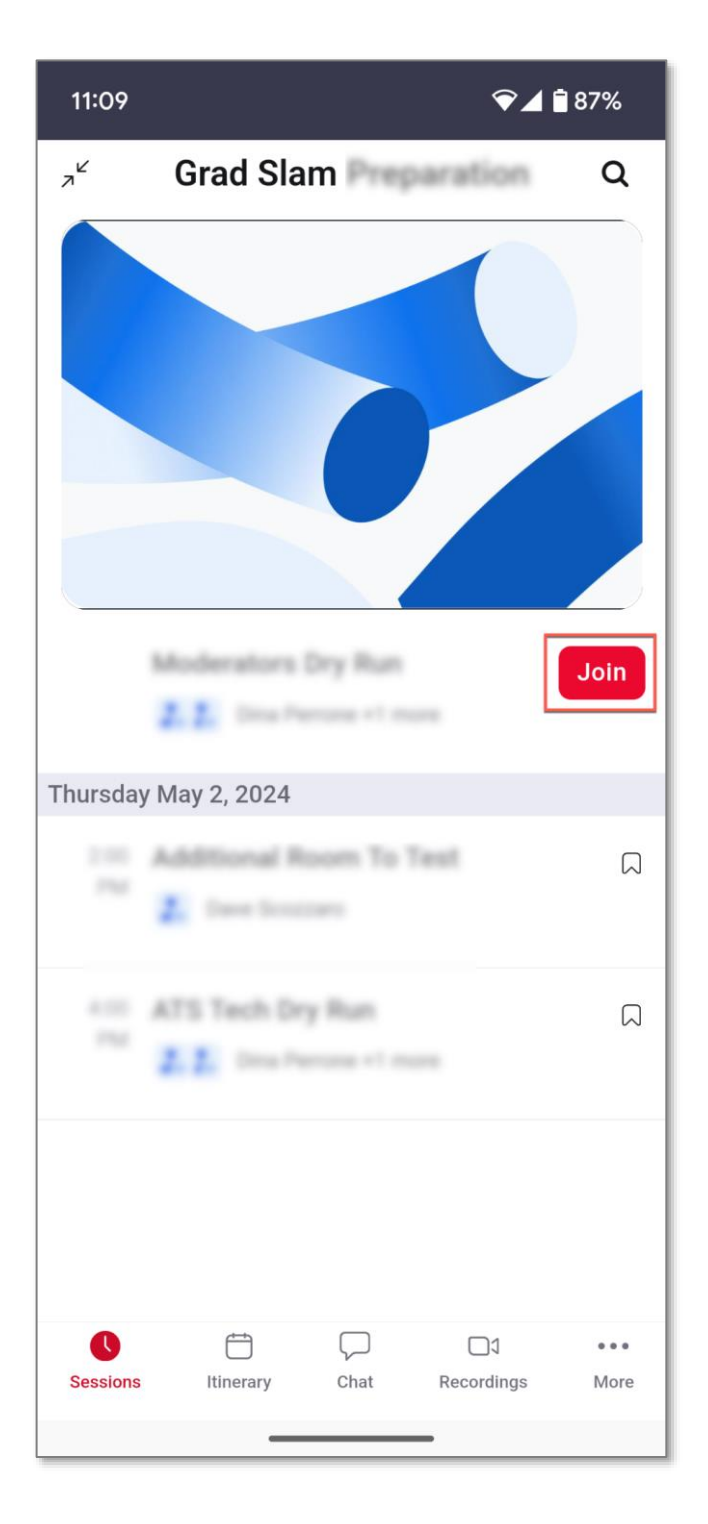

At the end of the session, click 'Leave'. This will bring you back to the above Sessions page.

You may join the next session you plan on attending when it is time to begin.